## 職域接種 予約・変更・キャンセル手順

## 1.予約

①専用ページへアクセス

◆URL https://coubic.com/jin-kei/635612/book

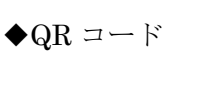

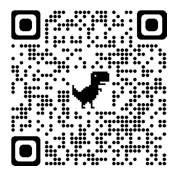

②予約日時の「+日時の追加」を押し、次のページで◯のついた希望日を押す

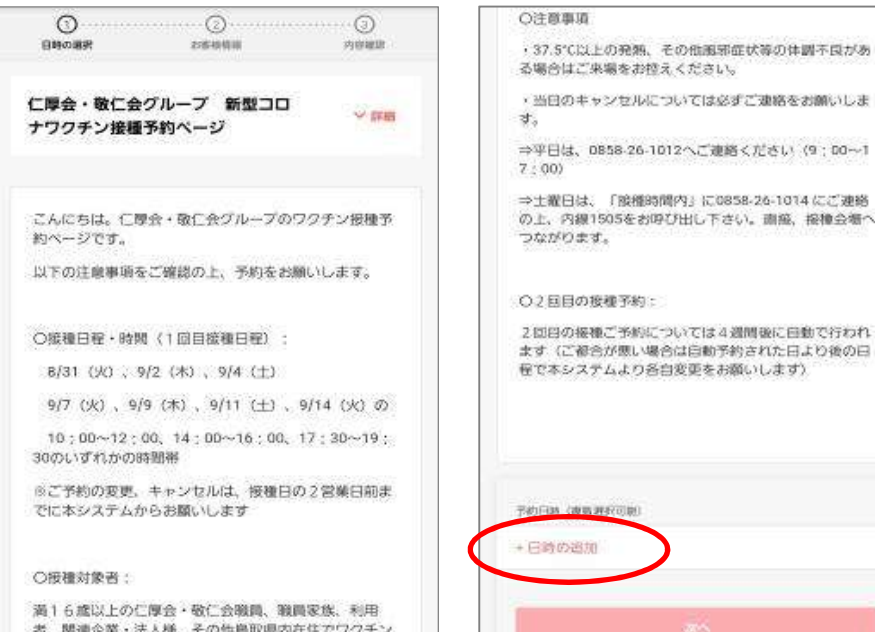

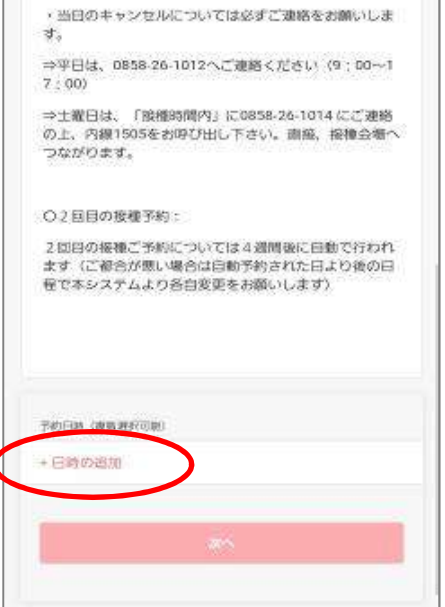

者、関連企業・法人様、その他施取県内在住でワクチン 接種がお済みでない方はどなたでも接種頂けます。

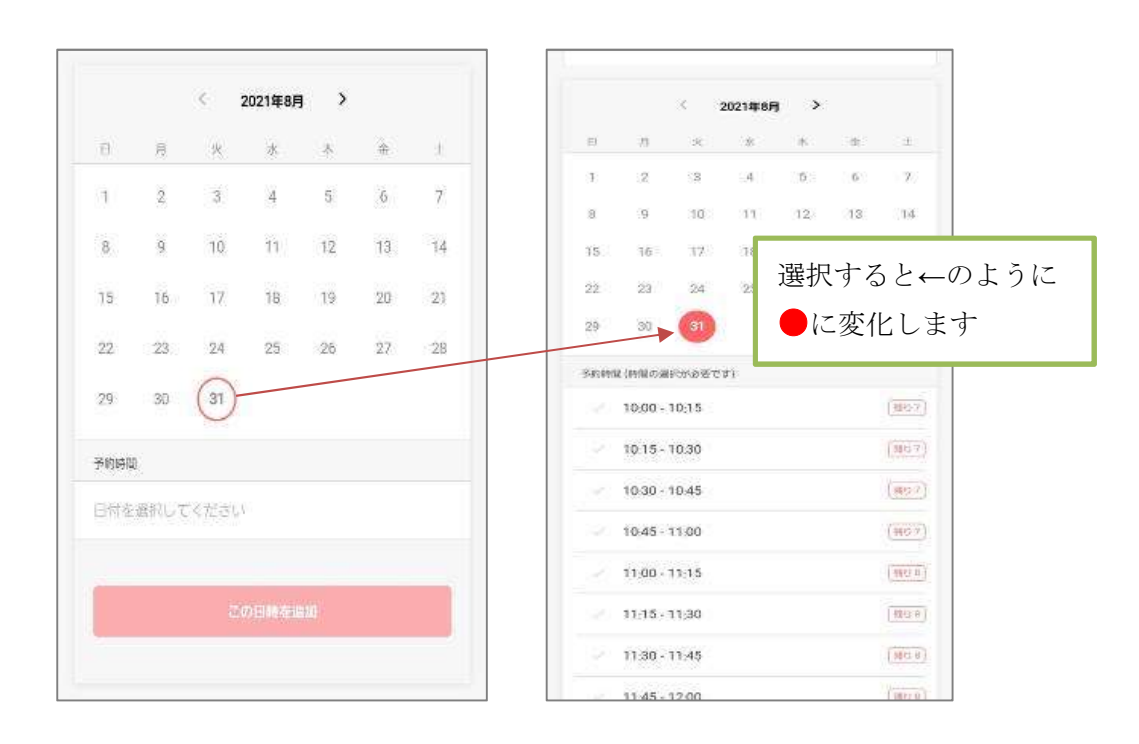

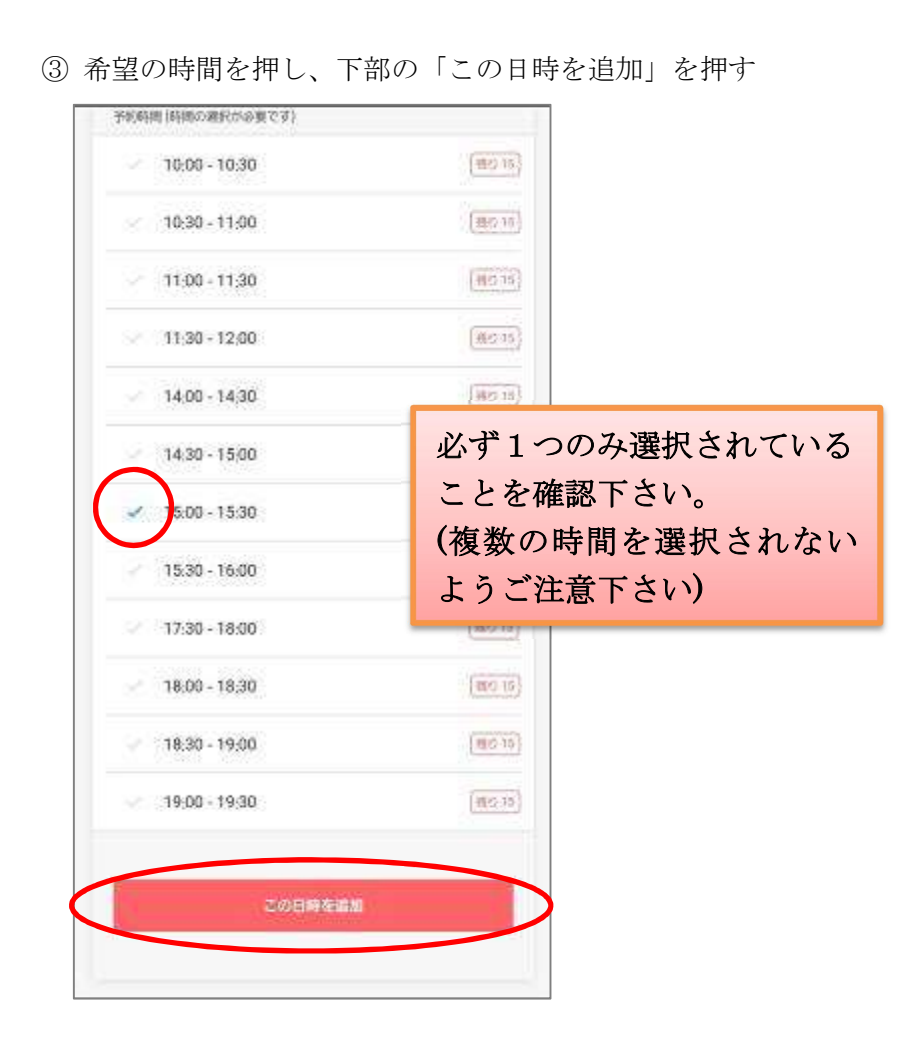

④ 希望時間が表示されたことを確認し、「次へ」を押す

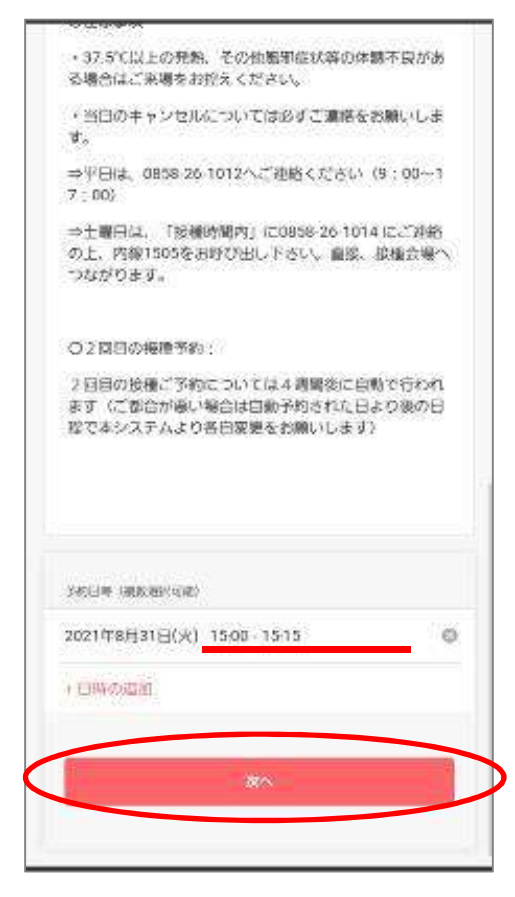

- ⑤ 氏名を「姓」「名」欄にそれぞれ漢字で入力
- ⑥「メールアドレス」を半角英数字で入力 (お間違えないよう再確認下さい)
- ⑦ 連絡のつきやすい「電話番号」を入力 ※―(ハイフン)無しで入力してください
- ⑧ 生年月日を入力
- ⑨ 性別を選択

- ⑩ 郵便番号を入力 ※半角数字、一(ハイフン)無しで入力
- ⑪ 住所を鳥取県から入力
- ⑫ ワクチン接種券番号を入力 ※半角数字10桁を入力
- ⑬「内容確認へ進む」を押す ※この時点ではまだ予約完了しておりません

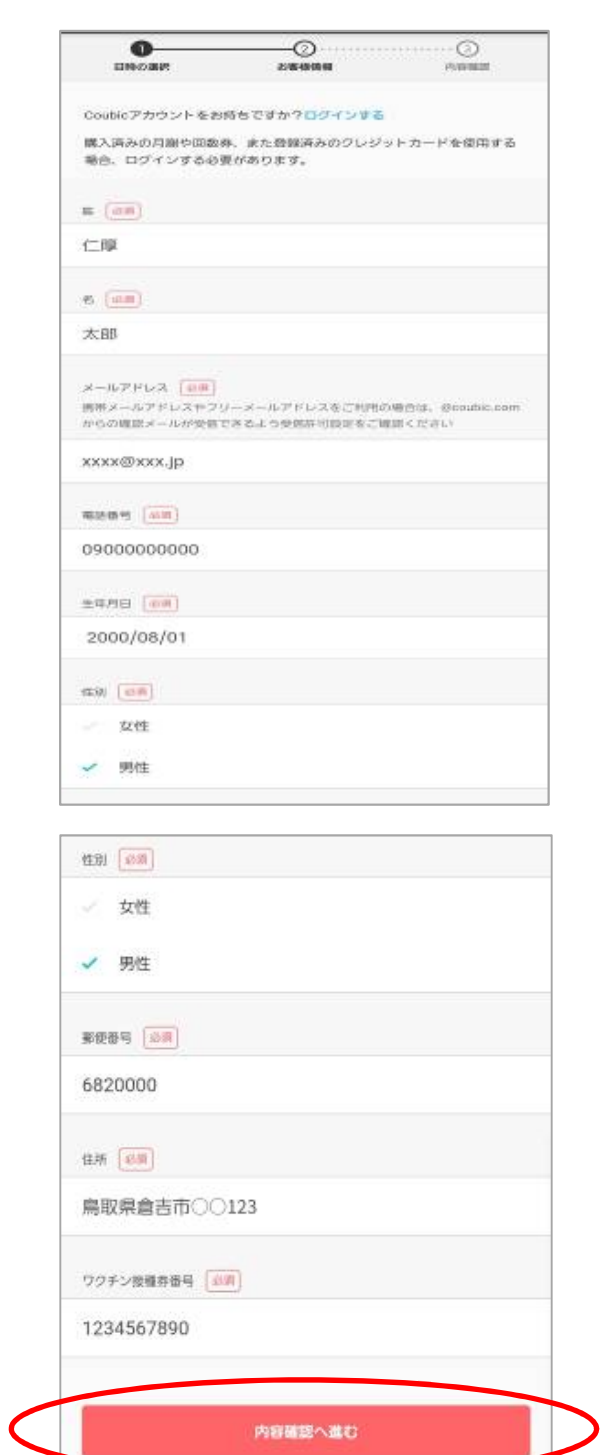

⑭ 表示された予約日時に間違いがないことを確認の上、利用規約を最後までお読みいただき、 「利用規約に同意する」にチェックを入れ、「予約する」を押す

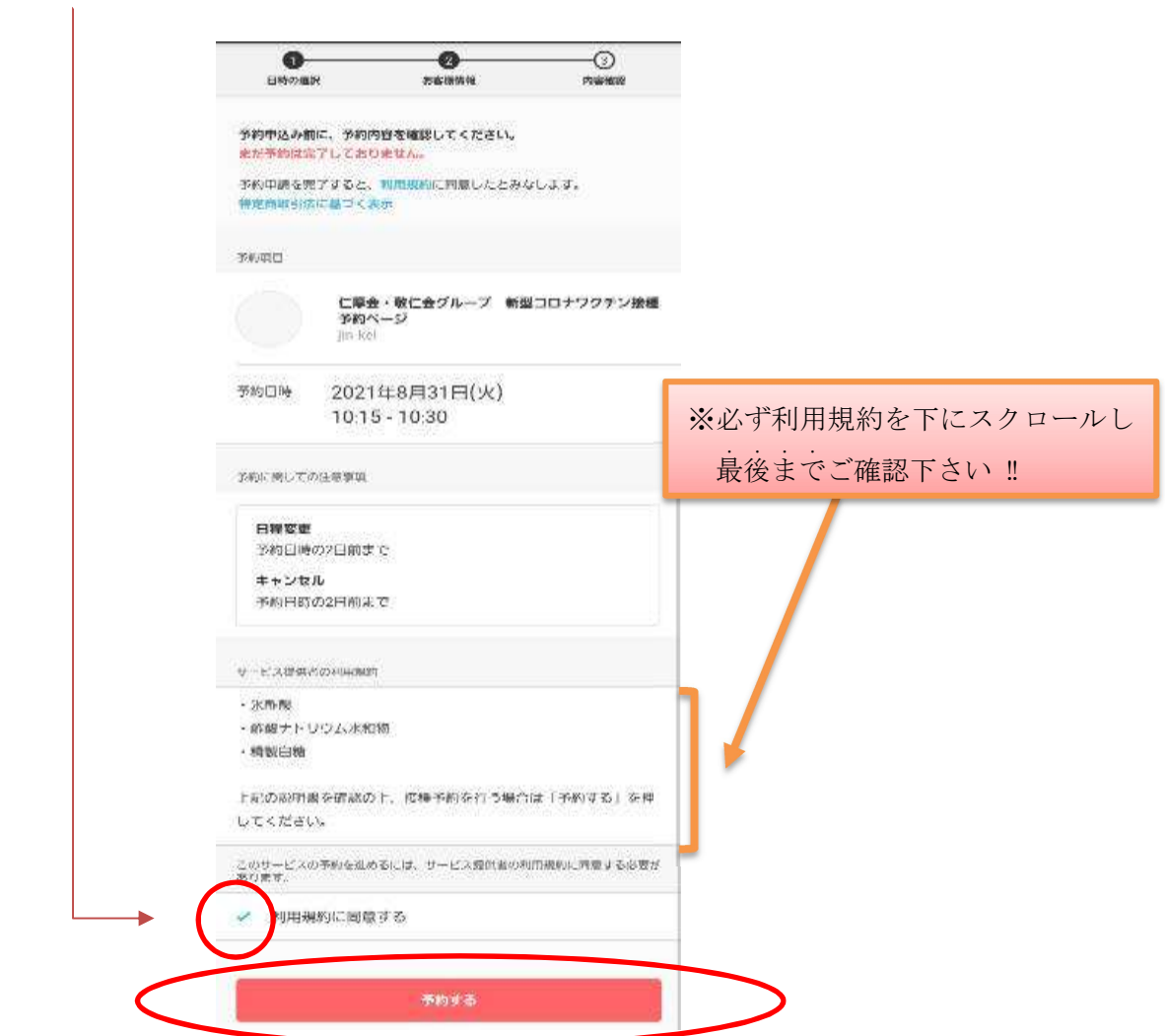

⑮ ページ上部の青帯に「予約が完了しました」と表示されたのを確認しページを閉じる ※「予約内容からアカウント登録が可能です」の表示は接種と関係ありませんので入力不要です

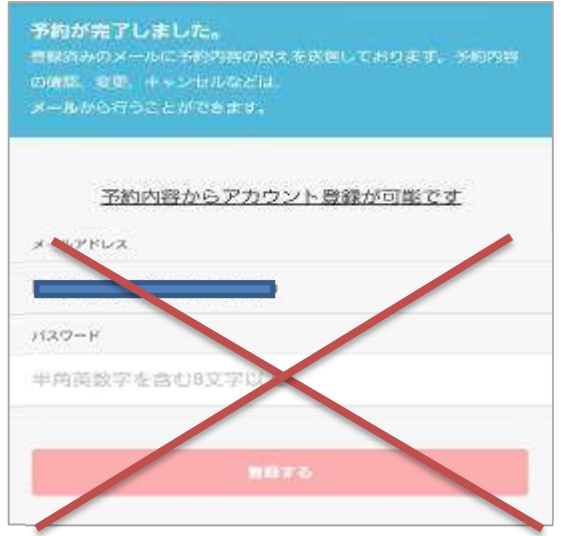

登録したメールアドレス宛に予約の確認メールが届きますので必ず確認下さい

## 2.キャンセル・変更

- ①予約確認メール最下部の「キャンセル・変更はこちらから」を押す
- ② 表示されたページの最下部の「日程を変更する」を押す
- ③ 変更したい□を押し、グレーで表示されている部分の右端▽を押す
- ④ 選択した日の接種可能な時間が表示されるので、希望の時間を選択し「完了」を押し、「変更する」 を押す
- ⑤ 変更後の日時が表示されるので確認の上、ページを閉じる
- ⑥ 再度、登録したメールアドレス宛に変更後の予約確認メールが届きますので必ず確認下さい

※可能な限りご都合をつけて頂き、自動予約された日程での接種にご協力頂くようお願い致します。